admin, portal

# School Activities (Remodeled & Revitalized, May 2019)

This feature can be used to easily track custom activities (programs, sports, clubs, events, field trips, enrichment activities, after-school programs, labs, etc.) in your school without the need for a Special Enrollment. The possibilities are endless! You have the ability to manage your enrollments, forms, and rosters. With visibility in the Student/Parent Portal to view Activities, Print forms & Schedules, and sign up for Activities. Reports available.

### **Step 1: Manage & Create Activity Types**

- How do I access this feature?
  - Click Admin > Portal Management > School Activities
- Click on Manage Activity Types
  - By default you will see the Activity Type: Clubs, Events, Sports

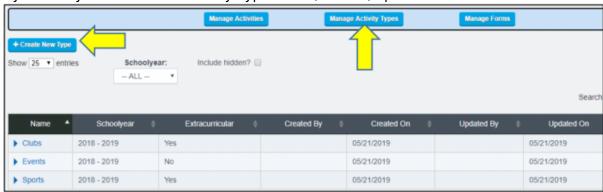

- Click on Create New Type and enter relevant information & SAVE
  - You do have the ability to associate forms to Activity Type, if needed. You will also have visibility of any Associated Activities

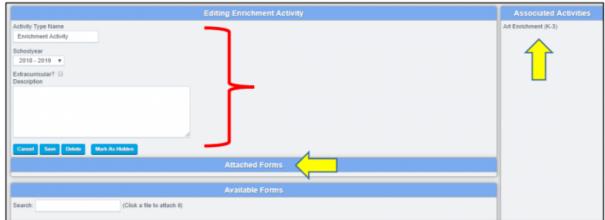

# Step 2: Manage Forms

• If you have forms that students will need to complete to participate in a specific activity you have the option to upload needed forms.

- Click Manage Forms
- Click Create New Form > Upload > browse and search form on computer > associate with the School Year > SAVE

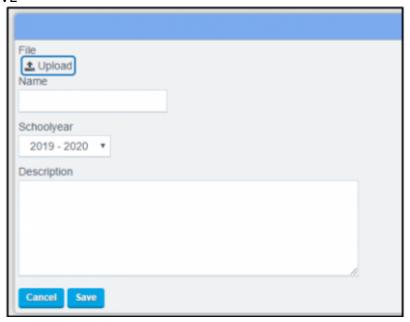

• On the main page you can **Click to preview** the form currently uploaded

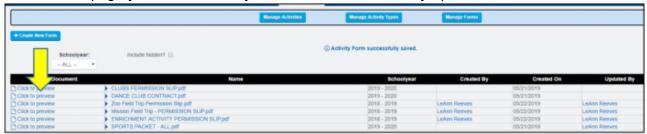

# **Step 3: Manage & Create Activities**

- Make sure to click on the Manage Activities button to return to the main page
  - This is an overview page of ALL activities that you have available
  - Filters are available and all columns are sortable

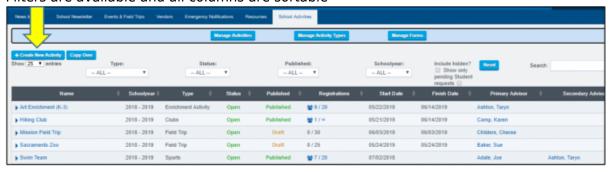

- To create a new activity, click on the Create New Activity button
  - Enter in the relevant information. Required fields noted with red asterisk:
    - Name
    - Start
    - Status

- Primary Advisor
- Type
- School year make sure to associate with correct year
- Description & Meeting Days/Times
  - Not required, but this info will be visible in the Portal and used on the printed schedules
- Attach Form (permission slips, contract, etc.) to specific activity by clicking directly on one of the Available Forms
- **Enroll Students** in mass by clicking on **Mass Enroll** or **Quick Add** by entering their last name or id.
  - See Step 4: Managing Enrollments for enrollment options
  - You are not required to enroll students in the Activity at the time of Activity creation
- Save Activity the new Activity status will be in DRAFT format by default unless you choose to PUBLISH
  - Published activities are visible to Students and Parents in the Portal and available on the School Activity tab in the Student Registration area.

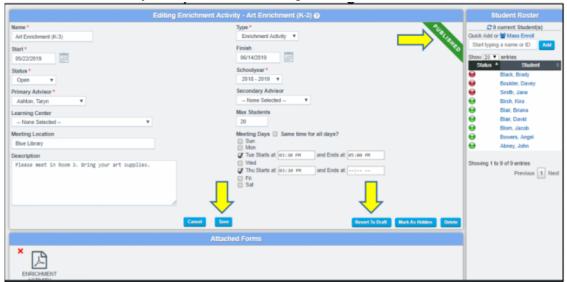

#### Mass Copy Option

- At the end of the school year, you have the option to copy over the School Activities, Activity Types, and Forms from school year to school year.
- Select what you would like to copy and option to edit various fields for the upcoming school year.

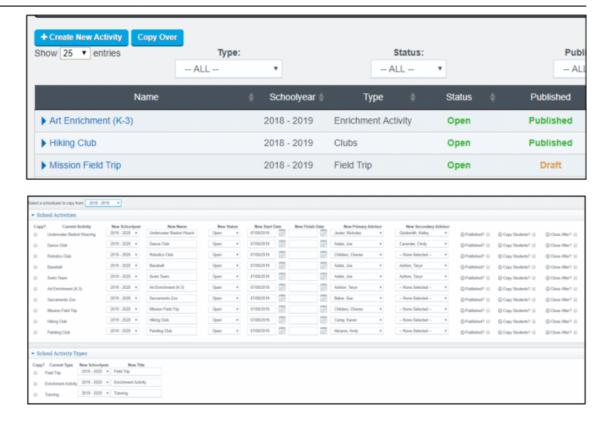

# **Step 4: Managing Enrollments**

There are a couple of options to enroll/manage students in School Activities

#### **Option 1: Mass Enroll - Activity Student Roster**

Click on the specific name of the activity

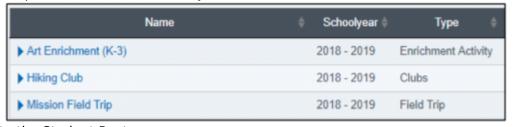

• Navigate to the Student Roster

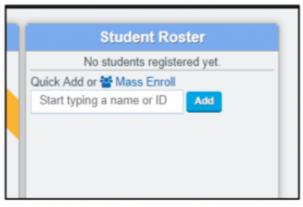

 Click Mass Enroll > Sort List as needed > Check next to student needed > Click Register Students

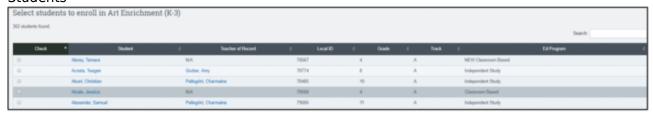

• When the student(s) are registered, their Status will show as red, indicating they have missing form(s).

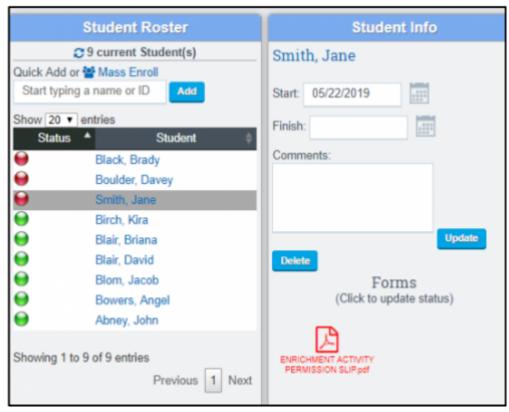

- When you click on the student name you will see details regarding the Student. You can:
  - Click the **Red** form if the form has been completed, which will update the Status of the student to **Green**.
  - Enter a Comment (will reflect in School Activity tab)
  - Enter a Finish date when relevant

#### Option 2: Quick Add (single student) - Activity Student Roster

- Click on the specific name of the activity
- Navigate to the Student Roster

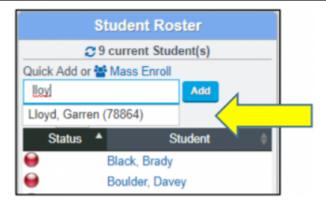

• Enter Student Name or type in the Student ID and click Add

### **Option 3: School Activities Tab - Student Dashboard**

- Click School Activities tab
- From the drop down, Select the Activity you want to enroll student in.

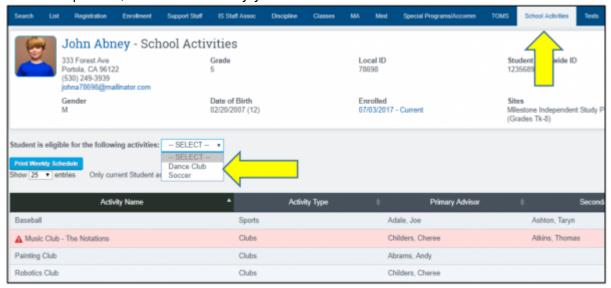

- Information about the activity will display > Click Register Student
  - You have the option to Add Comment at this time

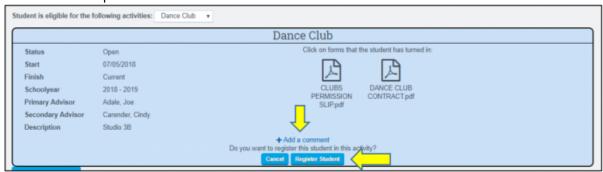

 When the student(s) are registered, their Status will show Red, indicating they have missing form(s)

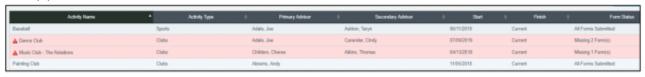

- When you click on the Activity name, you will see details regarding the Student enrollment in activity. You can
  - Click the **Red** form if the form has been submitted, which will update the Status of forms to **Green**.
    - Student activity will no longer be backed in Red
- Enter a Finish Date if needed
- There is also the option to Print the schedule from this area

#### School Activities in the Portal

#### **View of Enrolled Activities**

- There is an option to show School Activities that student(s) are enrolled in the Portal
- If student is missing a form, the title of the Activity will be shown in red
- Link will be available to download the missing form
- Link to Print Weekly Schedule based on the Meeting Days

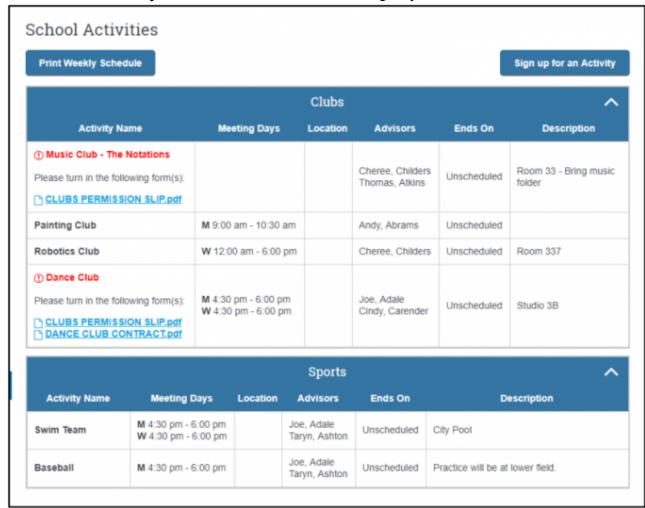

#### How does Student request registration in School Activity through the Portal?

- There is a page policy that allows this feature
  - If this is selected, Students will see all Published and active School Activities and be able

to submit a registration request which the Activity Staff can evaluate.

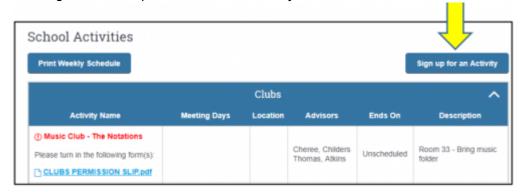

- Click Sign up for an Activity takes family to a page to search through available activities and then click Sign up!
  - Request will be Submitted

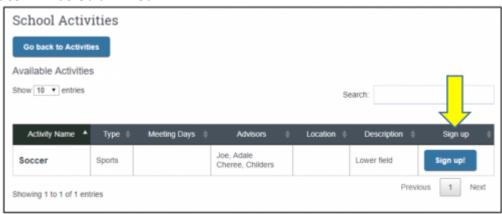

- To process Registration Request
  - Via School Activities Tab
    - Request will show Yellow Student Requested
    - Process request Click on Activity to Accept or Decline
    - Under the comment area it will not this was a Student Requested Activity

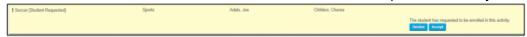

- Via Activity Roster Overall management area
  - You can filter the overall Admin page for "Show only pending Student Requests" for Activities
  - Click on the Activity and navigate to Student Roster

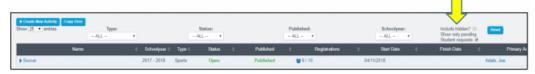

- Request will show with Yellow status
- Process request click on Activity to Accept or Decline
- Under the comment area t will not this was a Student Requested Activity

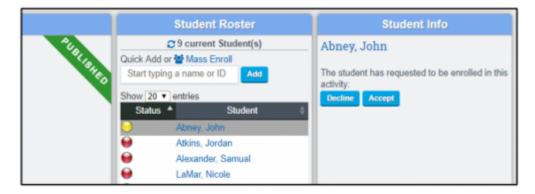

#### School Activities Panel - Staff & Student Dashboard

#### **Student Dashboard**

- Currently enrolled activities
- Show all previous school years
- Magnifying Glass- link to School Activities tab for specific student

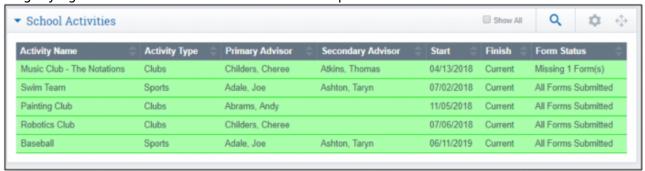

### **Staff Dashboard**

- Current activities Staff Member is Advisor
- It will note with red icon that Activity Requires Attention

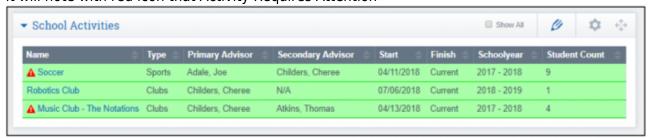

### **School Activities Report**

- Reports > Students > School Activities Report
  - Various filter options

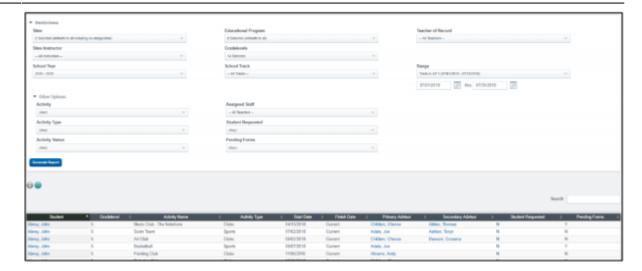

### • Teachers > School Activities Report

- Ability to view Activities for their students and/or Activities for which they are in charge or manage
- Last Updated by Max Williams on 2019/10/10

From:

https://schoolpathways.com/knowledgebase/ - School Pathways Knowledge Base

Permanent link:

https://schoolpathways.com/knowledgebase/doku.php?id=products:admin:school\_activities

Last update: 2019/10/10 17:57